# <span id="page-0-0"></span>Using Discover for Self-Registration Courses

 The **Discover** tool in D2L offers access to a variety of self-registration courses available for students and instructors. You will be able to view your options based on your role. Some are refresher courses for our introduction to D2L courses, and others are resources.

~ **COLOR.ADO MESA** ~ U N I V E R S I T Y

#### <span id="page-0-1"></span>**Contents**

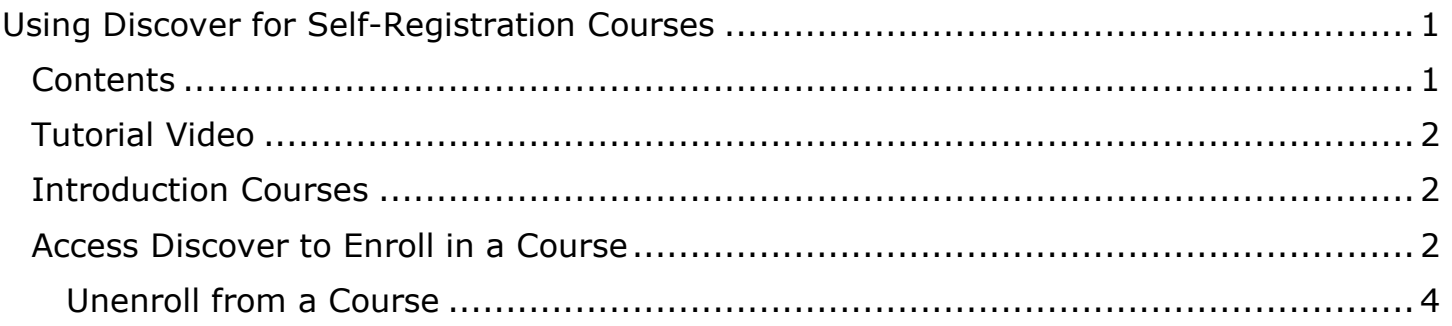

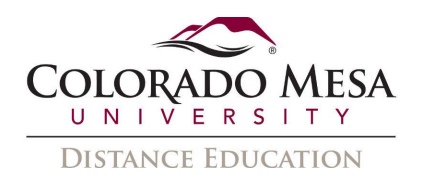

### <span id="page-1-0"></span>Tutorial Video

[Using Discover to Self-Register](https://coloradomesa.hosted.panopto.com/Panopto/Pages/Viewer.aspx?id=3edbadcc-f0ba-4ace-9639-ae7101406c21) 

## <span id="page-1-1"></span>Introduction Courses

If you're new to using D2L for online courses or just need a refresher, check out our **Introduction Courses**. These self-serve courses allow you to experience D2L tools in action and are available 24/7, even if the **Help Desk** or **Distance Ed** staff are out of the office.

 such as **Assignments**, **Discussions**, and **Quizzes**. A student version and a faculty D2L Refresher courses provide hands-on experience, enabling you to practice using tools version are available. (If you've previously taken or taught a hybrid or online course at CMU, you already completed a similar course, but you are still welcome to self-enroll in a refresher.)

### <span id="page-1-2"></span>Access Discover to Enroll in a Course

- 1. Go to **CMU's website**:<https://www.coloradomesa.edu/>
- 2. Log in to **MAVZone.**  Log in to **MAVZCINE**
- 3. In **Applications**, click on **D2L**.

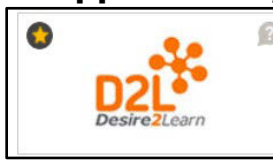

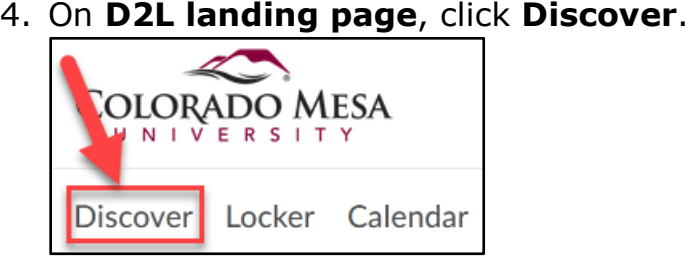

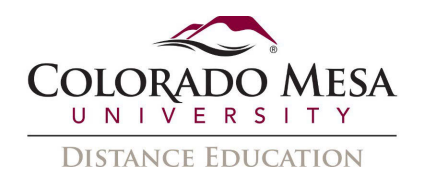

- 5. Depending on your role, you will be able to access different courses.
	- a. **Student**: Library Resources, TLC and Writing Center, D2L Refresher (Student)
	- Education, TLC and Writing Center, D2L Refresher (Faculty) b. **Instructor**: Teacher 2 Teacher, Library Resources, "Social Distance

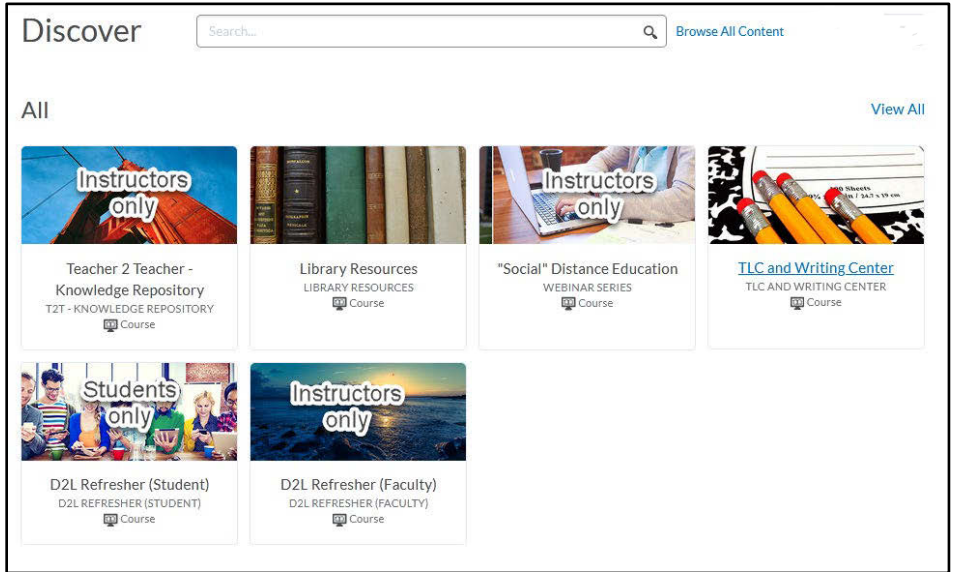

- 6. Click on the course in which you wish to enroll.
- 7. Click **Enroll in Course**.

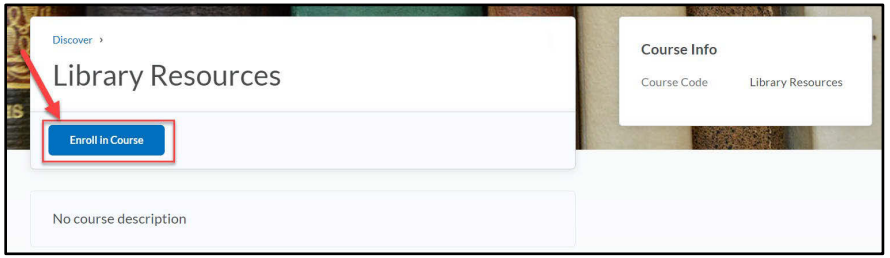

 8. You will receive a **Successfully Enrolled** message indicating that the course will soon be available in the My Courses Widget. Click **OK**.

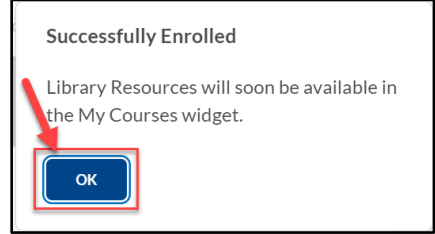

9. Click on **Open Course** to access the course content.

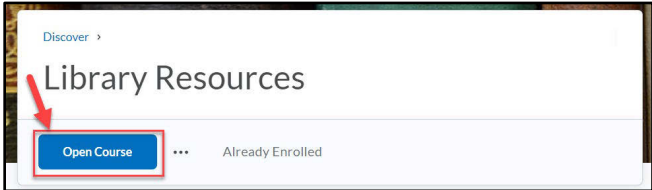

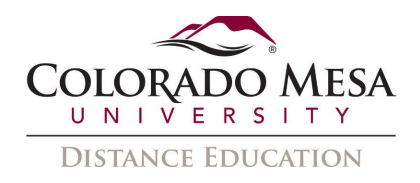

#### <span id="page-3-0"></span>Unenroll from a Course

If you wish to unenroll in a self-registration course:

- 1. Navigate back to Discover.
- 2. Click View All.

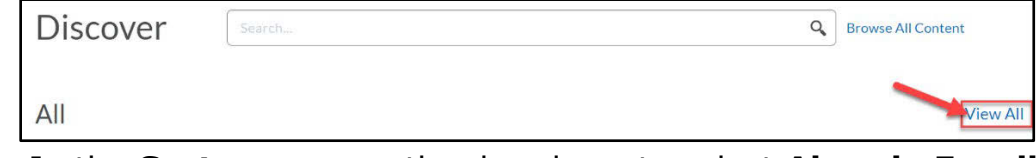

3. In the Sort menu, use the dropdown to select Already Enrolled.

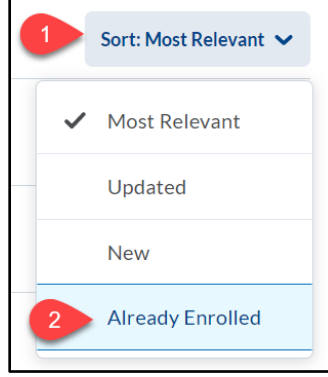

4. Select the course from which you wish to unenroll.

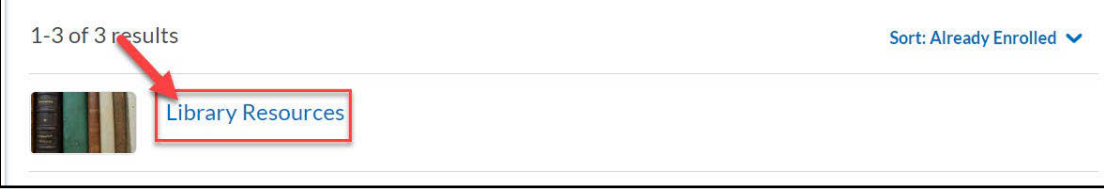

5. Click the 3-dot icon and select Unenroll.

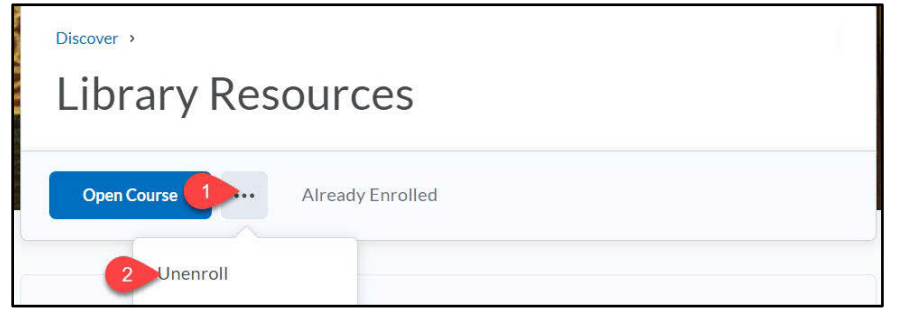